**دستورالعمل اتصال به وبکنفرانس:**

-1 برای اتصال به لینک وب کنفرانس از یکی از دو مرورگر زیر استفاده شود:

1-1 برای دسترسی راحتتر بهتر است از مرورگر فایرفاکس استفاده شود. در صورت استفاده از این مرورگر نرم افزار فلش پلیر مربوطه نصب شود. [دانلود فلشپلیر مرورگر موزیال فایرفاکس](http://vums.ac.ir/FileManager/webinar-softwares/Adobe.Flash.Player.32.0.0.344.firefox.exe)

1-2 در صورت استفاده از مرورگر کروم میبایست پالگین ادوبی کانکت و فلش پلیر مرورگر کروم نصب شود:

> [دانلود فلشپلیر مرورگر کروم](http://vums.ac.ir/FileManager/webinar-softwares/Adobe.Flash.Player.32.0.0.344.PPAPI.exe) [دانلود پالگین ادوبیکانکت](http://vums.ac.ir/FileManager/webinar-softwares/windows_Addin_Installer.exe)

-2 از طریق مرورگر وارد لینک زیر شوید:

[http://vc.vums.ac.ir/sphtums](http://vc.vums.ac.ir/coronavirus)

-3 در صفحه باز شده گزینه guest a as Enter را زده و نامخانوادگی، نام مرکز درمانی و نام دانشگاه را به صورت زیر وارد کرده و گزینه room enter را کلیک کنید:

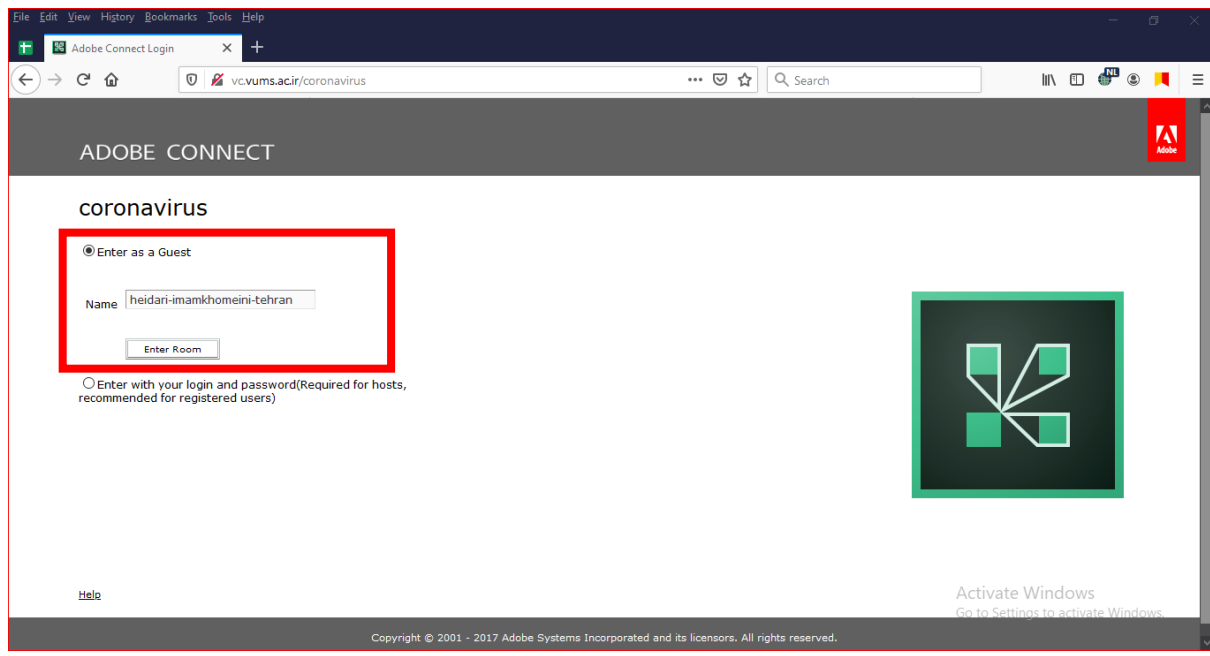

بعد از زدن دکمه ورود صفحه زیر ظاهر میشود که با کلیک بر روی نوار خاکستری و ظاهر شدن پیغام فعال سازی فلشپلیر گزینه Allow را بزنید:

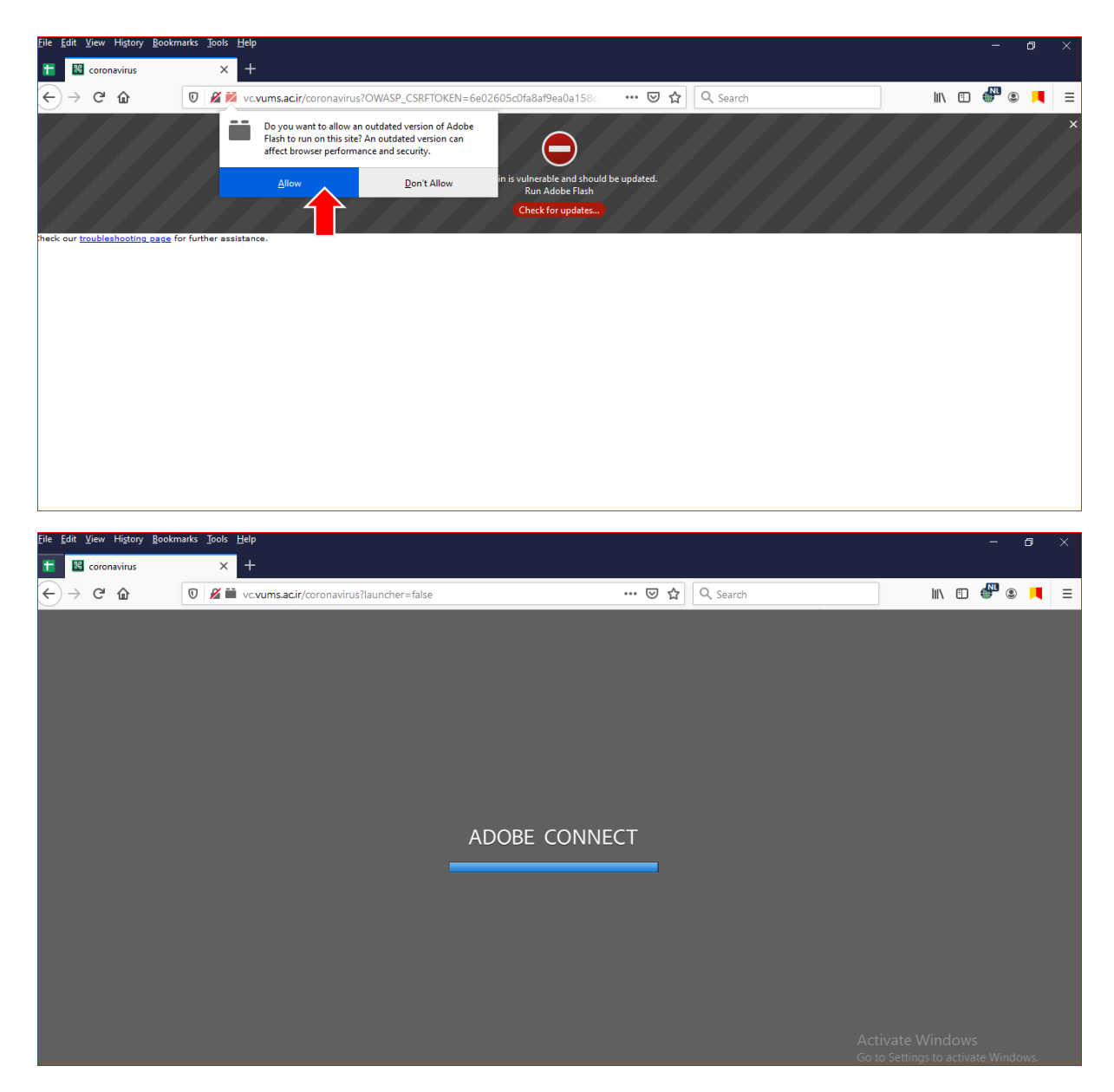

-4 بعد از ورود شما میتوانید صدا و تصویر را دریافت کنید.

نکته: ارسال صدا و تصویر به صورت broadcast است و در صورتی که صدا و تصویر از سمت تنها یک کاربر دریافت شود به منزله عدم وجود اشکال در ارسال است و در صورتی که یک کاربر در دریافت صدا و تصویر دچار مشکل شود میبایست از سرعت مناسب اینترنت و اسپیکر اطمینان حاصل نماید.

-5 نکات مهم که در زمان وبینار باید رعایت شود:

5-1 اگر کاربری در زمان وبینار درخواست صحبت دارد برای فعال شدن میکرفن حتما میبایست گزینه hand raise را زده تا در صف اولویت درخواست قرار بگیرند و در صورتی که توسط مدیر جلسه تایید شود میکرفن فعال شده و میتوانند صحبت کنند.

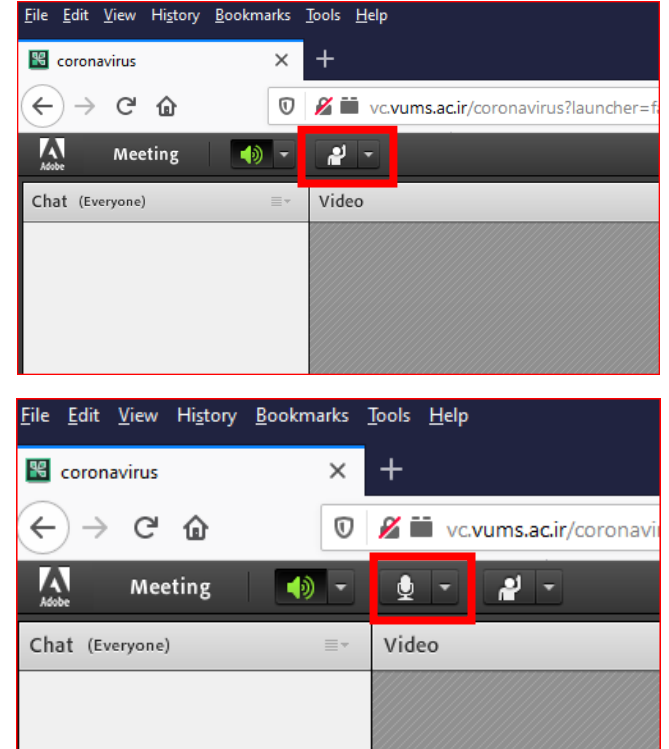

5-2 بعد از فعال شدن گزینه میکروفن برای ارسال صدا حتما روی گزینه میکرفن کلیک کنید. با کلیک گزینه میکروفن به رنگ سبز تبدیل شده و در صورت عدم وجود مشکل صدا ارسال میشود.

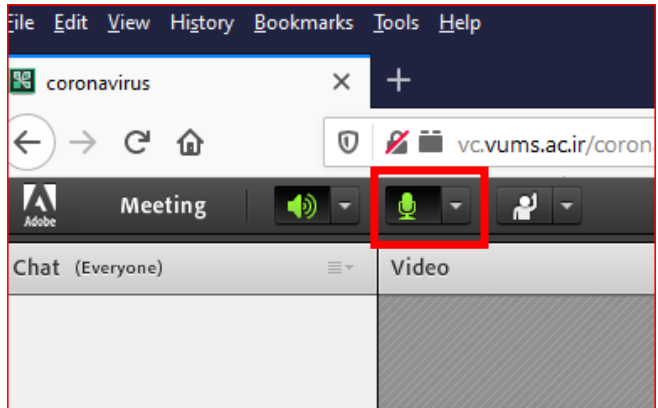

 $\Delta-\tau$ 

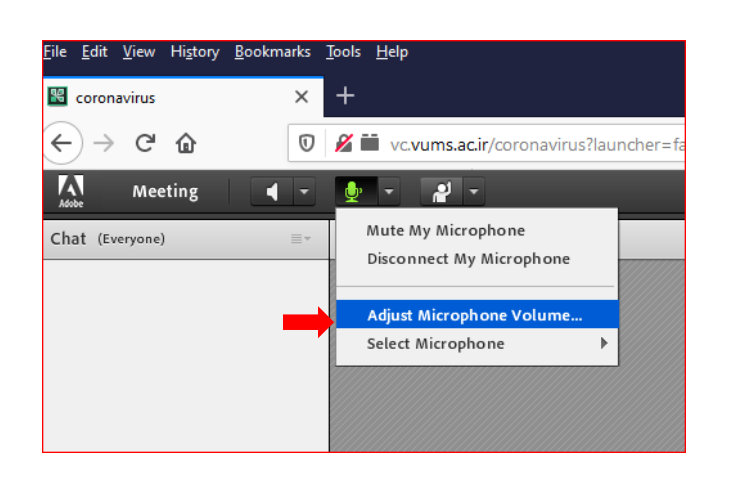

بعد از فعال کردن میکروفن حتما میزان صدا را به صورت زیر افزایش دهید:

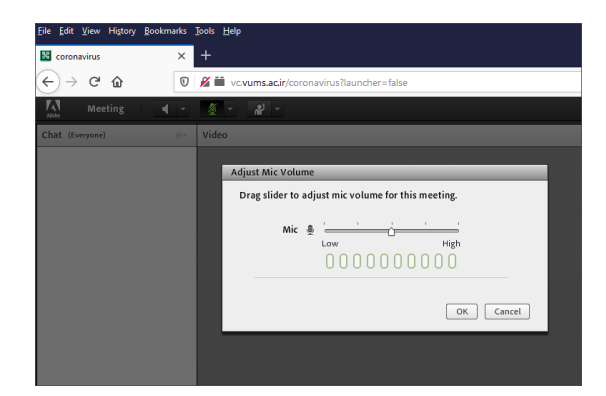

5-4 در صورت ارسال درست صدا آیکن میکروفن هنگام صحبت ارتعاش خواهد داشت، عدم نمایش ارتعاش به منزله عدم ارسال صداست و باید از درست بودن میکروفن اطمینان حاصل شود:

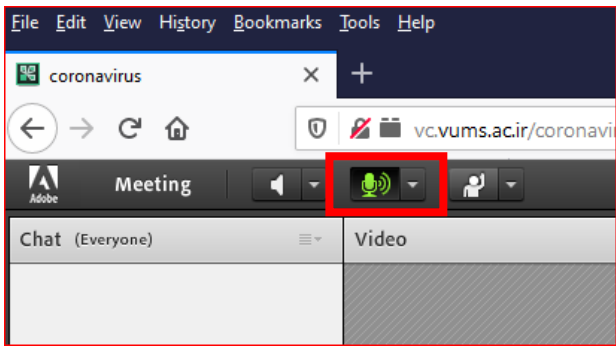

5-5 هنگام صحبت حتما میان میکروفن و اسپیکر فاصله باشد و تا از برگشت صدا جلوگیری شود. 5-6 در صورت فعال شدن گزینه وبکم از سوی ادمین پنل آیکن آن برای کاربر نمایش داده می شود که میتواند همانند فعال سازی میکرفن وب کم خود را فعال نماید.

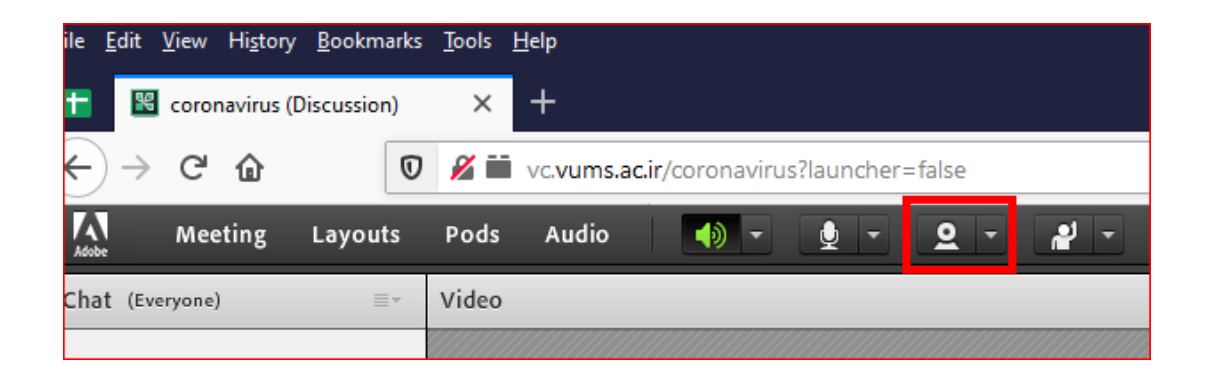

تمامی نرم افزارهای مورد نیاز برای اتصال کامپیوتر یا تلفن همراه به وبکنفرانس را میتوانید از آدرس زیر دریافت کنید:

<http://vums.ac.ir/webinar/>